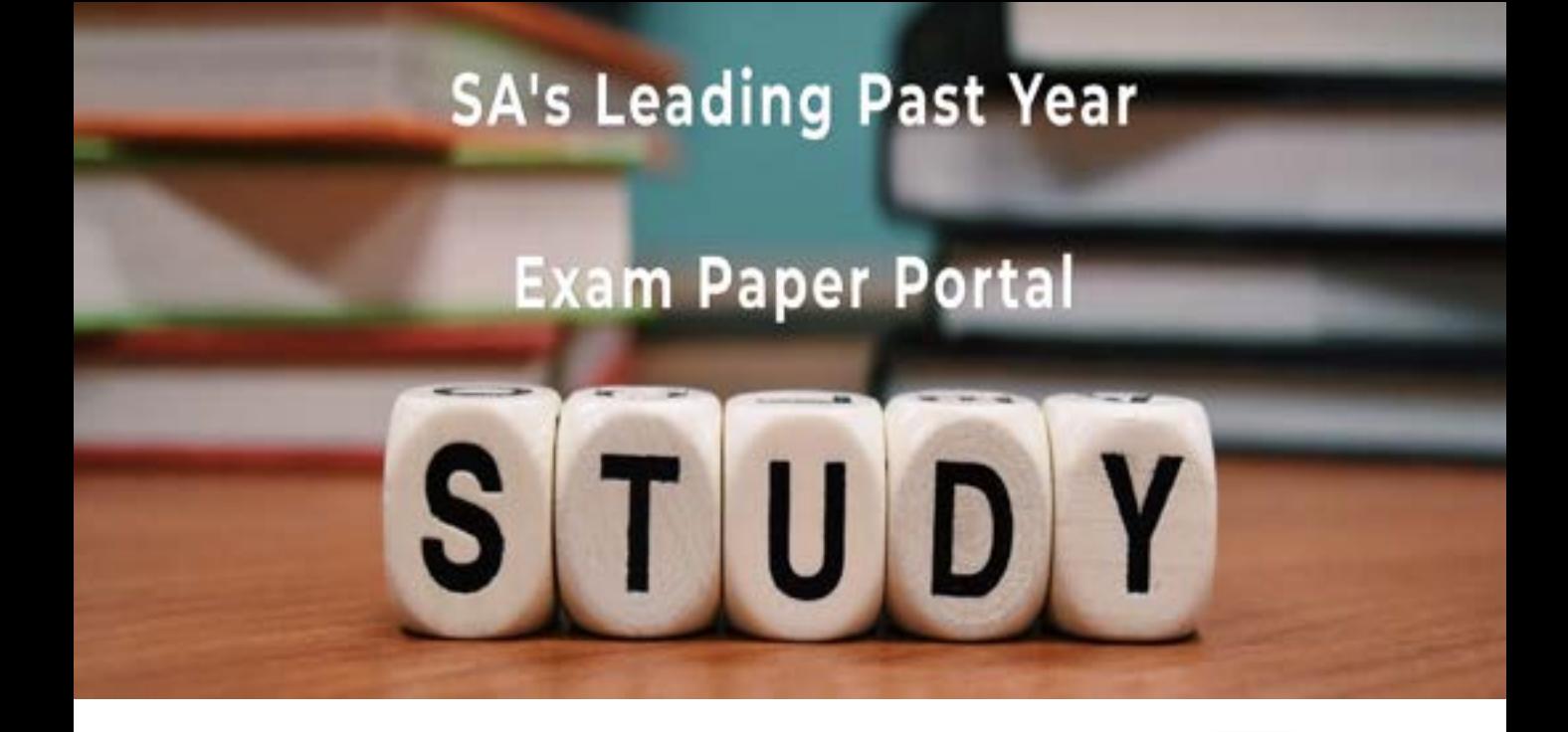

You have Downloaded, yet Another Great Resource to assist you with your Studies  $\odot$ 

Thank You for Supporting SA Exam Papers

Your Leading Past Year Exam Paper Resource Portal

Visit us @ www.saexampapers.co.za

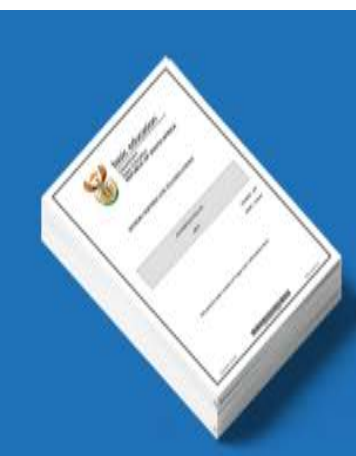

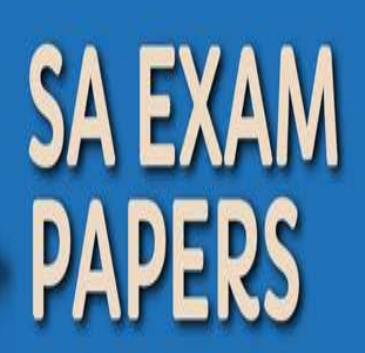

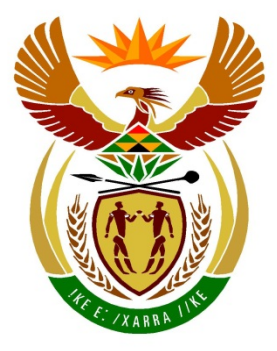

# basic education

Department:<br>Basic Education **REPUBLIC OF SOUTH AFRICA** 

# **SENIORSERTIFIKAAT-EKSAMEN**

# **REKENAARTOEPASSINGSTEGNOLOGIE V1**

**2016**

**PUNTE: 180**

**TYD: 3 uur**

**Hierdie vraestel bestaan uit 16 bladsye, 'n HTML-merkersblad en 'n aparte inligtingsblad.**

*Kopiereg voorbehou Blaai om asseblief*

#### **INSTRUKSIES EN INLIGTING**

- 1. As gevolg van die aard van hierdie praktiese eksamen is dit belangrik om daarop te let dat, selfs as jy die eksamen vroeg klaarmaak, jy NIE toegelaat sal word om die eksamenlokaal te verlaat voordat al die administratiewe funksies wat met die eksamen geassosieer word, gefinaliseer is NIE. Gedurende die eksamen sal die normale reëls oor die verlating van die eksamenlokaal geld.
- 2. Tik jou eksamennommer in die bladsyboskrif ('header') van ELKE dokument wat jy skep of stoor, waar toepaslik.
- 3. Die toesighouer sal 'n CD/DVD/geheuestokkie ('flash disk') met al die lêers wat vir die eksamen benodig word, aan jou gee, OF jy sal ingelig word waar die lêers op die netwerk of rekenaar gevind kan word. Indien 'n CD/DVD aan jou uitgereik is, moet jy jou sentrumnommer en eksamennommer op die CD/DVD skryf. Indien jy op die netwerk werk, moet jy die instruksies volg wat deur die toesighouer/onderwyser gegee word.
- 4. 'n Kopie van die meesterlêers ('master files') sal by die toesighouer beskikbaar wees. Indien daar enige probleme met 'n lêer is, mag jy die toesighouer vir 'n ander kopie vra.
- 5. Hierdie vraestel bestaan uit SEWE vrae.
- 6. Beantwoord AL die vrae.
- 7. Maak seker dat jy elke dokument stoor deur die lêernaam wat in die vraestel gegee word, te gebruik. Stoor jou werk gereeld as 'n voorsorgmaatreël teen moontlike kragonderbrekings.
- 8. Lees deur elke vraag voordat jy dit beantwoord of die probleem oplos. MOENIE meer doen as wat die vraag vereis NIE.
- 9. Aan die einde van die eksamen moet jy die CD/DVD/geheuestokkie inlewer wat deur die toesighouer aan jou gegee is, met AL jou antwoordlêers daarop gestoor, OF jy moet seker maak dat AL jou antwoordlêers op die netwerk/rekenaar gestoor is, soos wat deur die toesighouer/onderwyser aan jou verduidelik is. Maak absoluut seker dat al die lêers gelees kan word. MOENIE onnodige lêers/lêergidse stoor NIE. MOENIE duplikaatantwoordlêers/-lêergidse inlewer NIE.
- 10. Die inligtingsblad wat saam met die vraestel verskaf word, **MOET NA AFLOOP VAN DIE DRIE-UUR-EKSAMENSESSIE INGEVUL WORD**. Lewer dit aan die einde van die eksamen by die toesighouer in.
- 11. Gedurende die eksamen mag jy die hulpfunksies van die programme wat jy gebruik, raadpleeg. Jy mag GEEN ander hulpbronmateriaal gebruik NIE.
- 12. Tensy anders aangedui, gebruik formules en/of funksies vir ALLE berekeninge in sigbladvrae. Gebruik absolute selverwysings slegs waar nodig, om seker te maak dat formules korrek is wanneer jy dit na ander selle in 'n sigblad kopieer.
- 13. **LET WEL:** Alle formules en/of funksies moet só ingevoeg word dat die korrekte resultate steeds verkry sal word, selfs as veranderinge aan die bestaande data gemaak word.
- 14. Indien data afgelei is uit 'n vorige vraag wat jy nie kon beantwoord nie, moet jy steeds voortgaan met die vrae wat volg.
- 15. Vir alle woordverwerkingsvrae moet jy die taal op 'English (South Africa)' stel. Neem aan dat die papiergrootte A4 Portret ('Portrait') is, tensy anders aangedui.
- 16. Gebruik sentimeter as maateenheid wanneer jy hierdie vraestel beantwoord.
- 17. Een punt per aksie word gewoonlik toegeken; dus sal 'n 2 puntvraag gewoonlik TWEE aksies vereis, ensovoorts.
- 18. Die eksamenlêergids/CD/DVD/geheuestokkie wat jy saam met hierdie vraestel ontvang, bevat die lêers wat hieronder aangedui word. Maak seker dat jy al die lêers het voordat jy met hierdie eksamen begin.

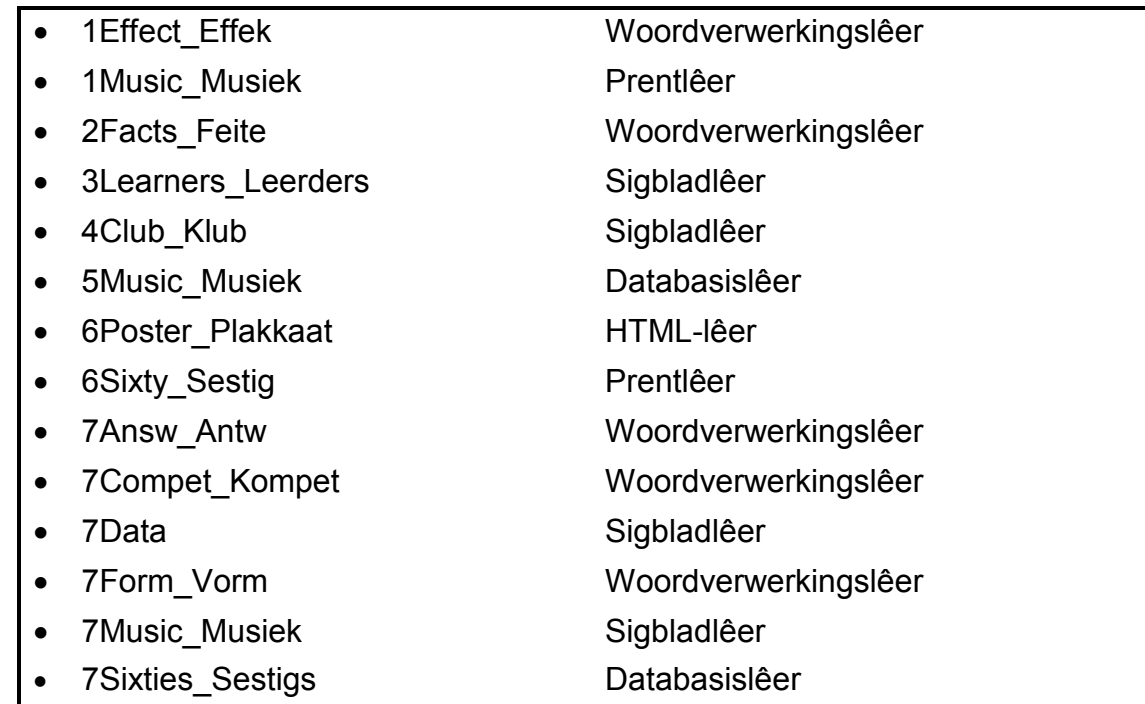

#### **SCENARIO**

Musiek is 'n universele taal wat mense in alle kringe byeenbring. Jou skool het musiek as 'n tema vir die jaar gekies en 'n musiekklub begin. Aktiwiteite soos musiekkonserte sal plaasvind.

#### **VRAAG 1: WOORDVERWERKING**

'n Dokument is opgestel om agtergrondinligting oor musiek se invloed op mense te gee.

Maak die **1Effect\_Effek**-dokument oop en voeg jou eksamennommer in die bladsyboskrif ('header') in.

- 1.1 Redigeer die eerste bladsy deur die volgende te doen:
	- 1.1.1 Voeg die **1Music\_Musiek**-prent wat in die eksamenlêergids gevind word, regs bo in die hoek van die eerste bladsy in. (3)
	- 1.1.2 Voeg 'n teksblokkie ('text box') links onder in die hoek van die eerste bladsy in en voeg die teks 'Elvis High School' in die teksblokkie in. (2)
- 1.2 Skep soos volg 'n nuwe styl met die naam 'Music':
	- Formateer die fontgrootte na 48 pt.
	- Sentreer die teks. (3)
- 1.3 Voeg enige bladsyraam ('page border') slegs op die eerste bladsy in. (2)
- 1.4 Voeg die teks 'First Draft' as 'n watermerk ('watermark') in. Die watermerk moet slegs op die eerste bladsy verskyn. (2)
- 1.5 Verwyder die kommentaar ('comment') wat boaan die tweede bladsy gevind word. (1)
- 1.6 Pas 'n oranje gradiënt-teksvuleffek ('gradient text fill effect') op die opskrif 'The Effect Music Has On Me' toe. (2)
- 1.7 Pas 'n vergrotehoofletter-effek ('dropped cap effect') toe op die eerste letter van die woord 'Music' in die eerste paragraaf, sodat dit oor TWEE reëls en 0.6 cm/16 pt van die teks af verskyn. (3)
- 1.8 Korrigeer die reëlspasiëring ('line spacing') van die tweede paragraaf, sodat dit dieselfde as die ander paragrawe in die dokument is. (1)
- 1.9 Vind die teks 'Rap and Rock' in die derde paragraaf. Voeg soos volg 'n eindnota ('endnote') op hierdie woorde in:
	- Die eindnota moet die Romeinse nommerformaat 'I' (in hoofletters) gebruik.
	- Voeg die teks 'Adapted from an article by S Mariam' as die eindnotateks in.  $(3)$
- 1.10 Handreëlbreuke ('manual line breaks'/'soft enters') is gebruik om sommige van die paragrawe in die dokument te skei.

Gebruik die soek en vervang-funksie ('find and replace') om al die handreëlbreuke in die dokument met paragraafmerke te vervang. (2)

Stoor en maak die **1Effect\_Effek**-dokument toe. **[24]**

#### **VRAAG 2: WOORDVERWERKING**

Maak die **2Facts\_Feite**-dokument oop en voeg jou eksamennommer in die bladsyboskrif ('header') in.

- 2.1 Voeg soos volg outomatiese bladsynommering ('automatic page numbering') in die bladsyonderskrif ('footer') van die dokument in:
	- Die bladsynommers in die bladsyonderskrif moet gesentreer wees.
	- Die eerste bladsy van die dokument moet NIE genommer wees NIE.
	- Bladsynommering moet op die tweede bladsy begin en van 1 af verder genommer word. (5)
- 2.2 Voeg 'n outomaties gegenereerde inhoudsopgawe ('table of contents') onder die opskrif 'TABLE OF CONTENTS' in. Gebruik die volgende opsies:
	- Gebruik die 'Fancy'-formaatstyl ('format style').
	- Toon TWEE opskrifvlakke.
	- Gebruik 'n soliede gidslyn ('leader tab') vir die bladsynommers. (4)
- 2.3 Pas die 'Heading 1'-styl op die opskrif '60s Music Facts' op die bladsy na die inhoudsopgawe toe en dateer ('update') die inhoudsopgawe ('table of contents') op. (2)
- 2.4 Vind die teks 'Placeholder1' en doen die volgende:
	- Voeg 'n nuwe onderhoud('interview')-bron in met die ondervraagde ('interviewee') met die naam 'Steve Johnson'.
	- Vervang die teks 'Placeholder1' met 'n outomatiese aanhaling ('citation') van die bron wat jy sopas ingevoeg het. (3)
- 2.5 Vind die teks wat met die opskrif 'Early '60s …' begin en met '… earlier psychedelic vibe' eindig. Plaas die teks soos volg in kolomme:
	- Plaas die teks in DRIE kolomme.
	- Verander die spasie tussen die kolomme na 1.1 cm.
	- Maak seker dat die subopskrifte altyd boaan 'n kolom verskyn.
	- Justeer ('Justify') al die teks in die kolomme. (4)
- 2.6 Vind die teks wat met 'Influences …' begin en met '… at the time' eindig, en verander dit soos volg:
	- Plaas SLEGS die bladsye met dié teks in landskaporiëntering ('landscape orientation').
	- Die bladsye voor en na die teks moet in portretoriëntering ('portret orientation') bly. (2)

2.7 Vind die teks wat met 'Monterey International Pop Festival' begin en met 'Creedence Clearwater Revival' eindig.

> Skep 'n veelvlaklys ('multilevel list') om die teks outomaties te nommer om soos die voorbeeld hieronder te lyk.

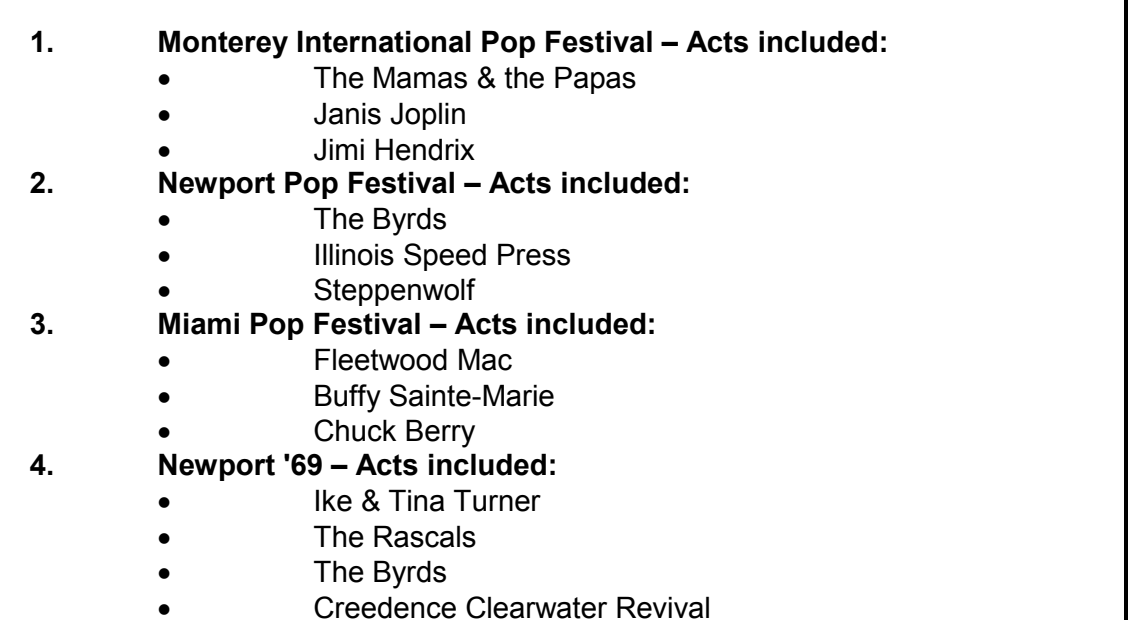

Die teksinkeping ('text indentation') van die nommers en die inlynstelling (alignment') van die kolpunte moet soos volg gestel word:

- Die nommerinlynstelling moet op 1 cm gestel word.
- Die teksinkeping vir die nommers moet op 2 cm gestel word.
- Die kolpuntinlynstelling en teksinkeping vir die kolpunte moet op 2 cm gestel word. (5)

2.8 Vind die tabel op die laaste bladsy van die dokument.

Voeg 'n woordverwerkingsfunksie in die (geskakeerde) sel regs onder in die hoek van die tabel wat die gemiddelde getal mense wat die feeste bygewoon het, sal bepaal en vertoon. (1)

Stoor en maak die **2Facts\_Feite**-dokument toe. **[26]**

#### **VRAAG 3: SIGBLAD**

Gebruik formules en/of funksies vir ALLE berekeninge in die sigblad. Gebruik absolute selverwysings slegs waar nodig, om seker te maak dat formules korrek is wanneer jy dit na ander selle in dieselfde kolom kopieer (afkopieer). Alle formules en/of funksies moet só ingevoeg word dat die korrekte resultate steeds verkry sal word, selfs al word die bestaande data verander.

Al die inligting oor die skool se musiekklublede is in die sigblad met die naam **3Learners\_Leerders** gestoor.

Maak die **3Learners\_Leerders**-sigblad oop en werk in die **Member\_Lid**-werkblad.

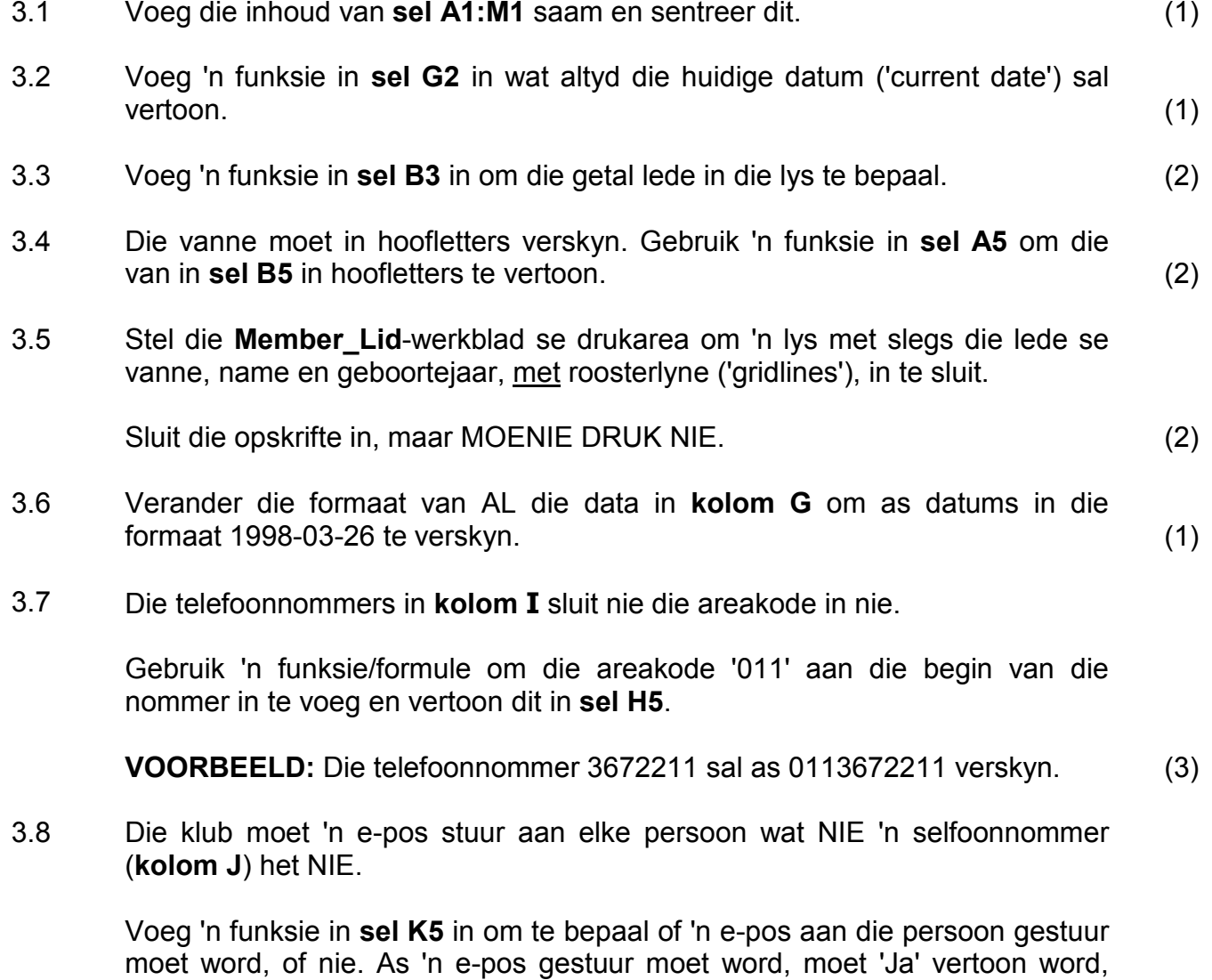

Kopieer die funksie na **sel K6:K103**. (4)

anders moet 'Nee' vertoon word.

3.9 Die sekretaresse wil die IDV('ISP')-domeine van die res van die e-posadresse skei, sodat sy poslyste ('mailing lists') kan opstel.

> **VOORBEELD:** Vir die e-posadres pepetal@yahoo.com is die domein yahoo.com.

Gebruik 'n formule in **sel M5** om die IDV('ISP')-domein te vertoon.

- **WENK:** Bepaal eers die posisie van '@'. Jy mag enige van die leë kolomme, soos **kolom N** en **O**, gebruik om enige voorlopige resultate te bereken. (7)
- 3.10 Kopieer die inligting van slegs die lede wat in Desember gebore is na die **Dec\_Des**-werkblad. (2)

Stoor en maak die **3Learners** Leerders-sigblad toe. **[25]** [25]

*Kopiereg voorbehou Blaai om asseblief*

#### **VRAAG 4: SIGBLAD**

Gebruik formules en/of funksies vir ALLE berekeninge in die sigblad. Gebruik absolute selverwysings slegs waar nodig, om seker te maak dat formules korrek is wanneer jy dit na ander selle in dieselfde kolom kopieer (afkopieer). Alle formules en/of funksies moet só ingevoeg word dat die korrekte resultate steeds verkry sal word, selfs al word die bestaande data verander.

'n Sigblad bevat 'n lys van al die liedjies wat in die musiekklub beskikbaar is.

Maak die **4Club\_Klub**-sigblad oop en werk in die **Music\_Musiek**-werkblad.

- 4.1 Verander die breedte van **kolom B** sodat al die data in hierdie kolom vertoon word en sigbaar is. (1)
- 4.2 Vertoon die inhoud van **kolom G** tot TWEE desimale plekke. (1)
- 4.3 Die verskillende stoortipes vir liedjies is in die **Code\_Kode**-werkblad gestoor.

Voeg 'n LOOKUP-funksie in **sel F2** in die **Music\_Musiek**-werkblad in om die liedije se stoortipe te bepaal.

Die stoortipe-kode is in **kolom A** in die **Music\_Musiek**-werkblad en die opsoektabel is in die **Code\_Kode**-werkblad.

Kopieer hierdie funksie om die stoortipe vir elke liedjie korrek te vertoon. (5)

4.4 Die pryse van die liedjies het sedert die laaste opdatering ('update') van die sigblad gestyg.

Die prysstyging is soos volg:

- Kode 1-liedjies (CD) het met 20% gestyg.
- Kode 2-liedjies (DVD) het met 25% gestyg.
- Kode 3-liedjies (MP3) het met 15% gestyg.

Voeg 'n funksie in **sel H2** in om die nuwe, verhoogde prys volgens die inligting hierbo te bepaal. (4)

- 
- 4.5 Die funksie in **sel L2** werk korrek. Verander die funksie sodat dit na **sel L3:L17** gekopieer kan word en steeds die korrekte resultate vir al die jare sal gee. (2)
- 4.6 Gebruik 'n funksie in **sel L21** om die totale waarde van al die 'Pop'-albums te bepaal deur die oorspronklike pryse in **kolom G** te gebruik. (4)

#### Werk in die **Copy\_Kopieer**-werkblad.

4.7 Vertoon in **sel J2** die getal verskillende eienaars in die lys. Verduidelik die metode wat jy gebruik het om die antwoord in **sel J3** te bepaal.

**LET WEL:** Tel elke eienaar slegs EEN keer. (3)

#### Werk in die **Graph\_Grafiek**-werkblad.

4.8 Redigeer die grafiek in die **Graph\_Grafiek**-werkblad om soos in die voorbeeld hieronder te vertoon.

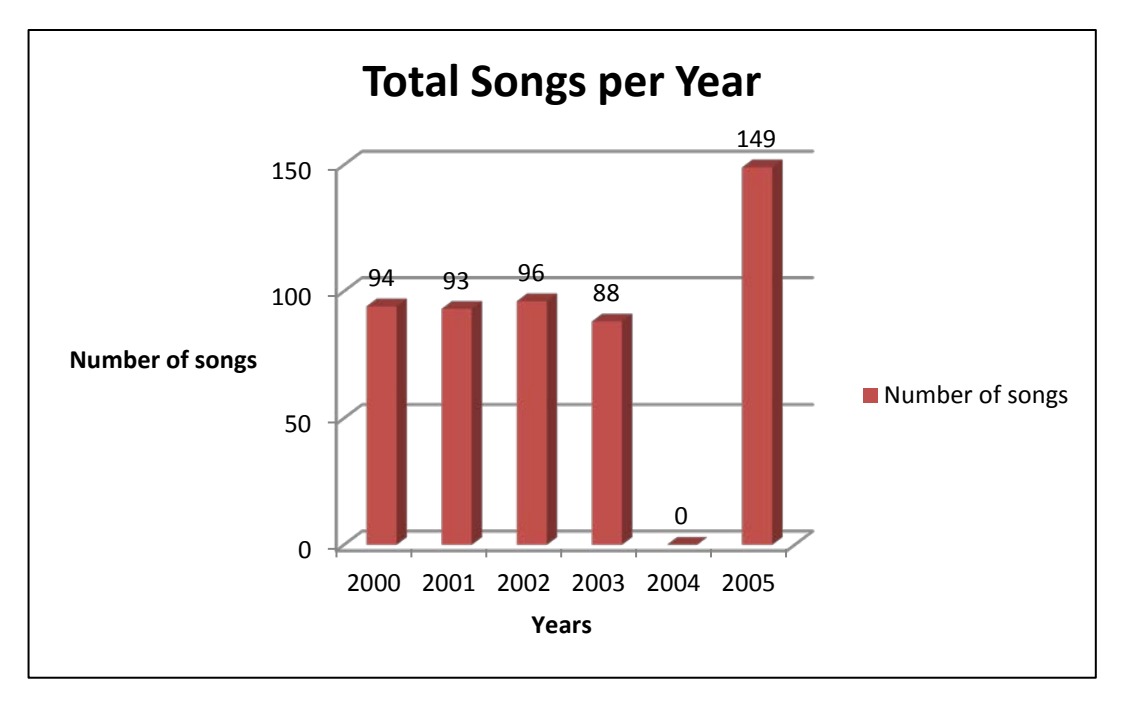

Stoor en maak die **4Club\_Klub**-sigblad toe. **[25]**

(5)

#### **VRAAG 5: DATABASIS**

'n Databasis van verskillende tipes musiek is geskep.

Maak die **5Music\_Musiek**-databasis oop.

- 5.1 Redigeer die **Learners\_Leerders**-tabel soos volg:
	- 5.1.1 Stel die verstekwaarde ('default value') van die *Gender\_Geslag*-veld op 'M'. (1)
	- 5.1.2 Verander die kenmerke ('properties') van die *Grade\_Graad*-veld om te verseker dat 'n gebruiker 'n waarde in dié veld moet insleutel. (1)
	- 5.1.3 Verander die kenmerke ('properties') van die *Class\_Klas*-veld om die volgende vier opsies in 'n aftreklys ('drop-down list') te vertoon:
		- A
		- B
		- C
		- $D$  (3)

- 5.1.4 Verander die *DOB\_Geboortedatum*-veld soos volg:
	- Formateer die veld om die datums in medium datum-formaat ('Medium Date') te vertoon.
	- Voeg 'n toevoermasker ('input mask') in om die '#'-simbool in plaas van die '-simbool as 'n plekhouer te vertoon. (2)
- 5.1.5 Skep 'n valideringsreël ('validation rule') vir die *Cell\_Sel*-veld sodat die gebruiker presies 10 karakters (van enige tipe) in dié veld moet insleutel.

Voeg toepaslike valideringsteks vir die veld in.

**WENK:** Gebruik die LEN-funksie in die valideringsreël. (4)

5.2 Skep soos volg 'n vorm met die naam **frm5\_2**, gebaseer op die **Learners\_Leerders**-tabel:

- Vertoon AL die velde op die vorm.
- Formateer die *Owner\_Eienaar*-veld se data om in 'n rooi fontkleur te vertoon.
- Voeg soos volg 'n kombinasielyskontrole ('combo box control') by die *Besonderhede*('*Details*')-afdeling van die vorm:
	- o Dit moet die gebruiker in staat stel om 'n rekord te **vind** ('find') en te vertoon volgens die waarde wat in die kombinasielys ('combo box') geselekteer is.
	- o Die waardes waaruit gekies kan word, is in die *Owner\_Eienaar*-veld gestoor.
	- o Voeg die teks 'Vind wat' as die kombinasielys ('combo box') se etiket in.
- Voeg 'n horisontale lyn op enige plek in die vormonderskrif ('form footer') in.

Stoor en maak die **frm5\_2**-vorm toe. (7)

- 5.3 Skep soos volg 'n navraag met die naam **qry5\_3**, gebaseer op die **Music\_Musiek**-tabel:
	- Vertoon slegs die *Title\_Titel-*, *Artist\_Kunstenaar-*, *Year\_Jaar-* en *Genre*velde.
	- Vertoon slegs die liedjies wat in 1996 in die 'DANCE'-genre vrygestel is.
	- Sorteer ('Sort') die rekords alfabeties volgens die Title Titel-veld.

Stoor en maak die **qry5\_3**-navraag toe. (4)

- 5.4 Maak die **qry5\_4**-navraag oop en doen die volgende:
	- Voeg die *Cost\_Koste*-veld by en formateer dit na geldeenheid ('currency').
	- Skep 'n nuwe berekende veld met die naam *Inc* om die styging te bepaal as die koste verdubbel moet word.

Stoor en maak die **qry5\_4**-navraag toe. (5)

5.5 Verander die **qry5\_5**-navraag sodat dit die totale koste vir elk van die drie musiekgenres ('Dance', 'Pop' en 'Rock') vertoon.

Stoor en maak die **qry5\_5**-navraag toe. (3)

5.6 Maak die **qry5\_6**-navraag oop.

Verander die navraag om al die rekords met 'n adres wat 'n straatnommer van 13 en die woord 'Crescent' bevat, te vertoon, byvoorbeeld 13 Parkridge Crescent.

Stoor en maak die **qry5\_6**-navraag toe. (3)

- 5.7 Skep soos volg 'n verslag met die naam **rpt5\_7**, gebaseer op die **Music\_Musiek**-tabel:
	- Vertoon die *Artist\_Kunstenaar-*, *Title\_Titel-*, *Year\_Jaar-*, *Cost\_Koste-* en *Genre*-velde.
	- Groepeer die data in die verslag volgens die *Year\_Jaar*-veld.
	- Sorteer die data in stygende volgorde van die *Artist\_Kunstenaar*-veld.
	- Verander die verslag se opskrif na 'Year released'.
	- Voeg 'n funksie met 'n geskikte etiket in om die totale waarde van die musiekitems **per jaar** te bepaal.
	- Voeg 'n funksie in om die waarde van die duurste item in die verslag te bepaal.

Stoor en maak die **rpt5\_7**-verslag toe. (9)

Stoor en maak die **5Music\_Musiek**-databasis toe. **[42]**

#### **VRAAG 6: WEBONTWERP (HTML)**

Jy is gevra om 'n webblad te voltooi om inligting oor musiek te deel.

Maak die onvolledige **6Poster\_Plakkaat**-webblad in 'n webblaaier en ook in 'n teksredigeerder (NIE 'n woordverwerkingsprogram soos Word NIE) oop.

#### **LET WEL:**

- Vraagnommers word as kommentaar ('comments') in die kodering ingevoeg om aan te dui waar die antwoord(e) ongeveer ingevoeg moet word.
- 'n HTML-merkersblad is as verwysing aangeheg.

Jou finale webblad behoort soos die voorbeeld hieronder te lyk.

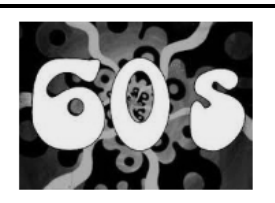

Music

The 1960s were a time of upheaval in society, fashion, attitudes and especially music.

#### Before 1963

Before 1963 the music of the sixties still reflected the sound, style and beliefs of the previous decade and many of the hit records were by artists who had found mainstream success in the 1950s, like Elvis Presley, Ray Charles and The Everly Brothers. In 1963 and the years to follow a number of social influences changed what popular music was and gave birth to the diversity that we experience with music today. The 'British Invasion' also began around 1963 with the arrival of The Beatles on the music scene. The type of fanatics that followed them, would change the way people would view and interact with music.

#### **Rock and Roll**

While rock and roll music entered the popular music spectrum in the 1950s, rock music really came into its own in the 1960s. Rock music dominated the popular music scene during the decade and as the genre grew and changed, many diverse and new sub-genres emerged, all tied to original rock but each with their own unique style and purpose.

#### **Pop and Rock Artists**

To mention a few ...

Taking the top ten hits into consideration Elvis Presley. The Beach Boys and The Beatles are examples of artists with multiple hits. The following table mentions only a few of their hits between the years 1960 to 1969.

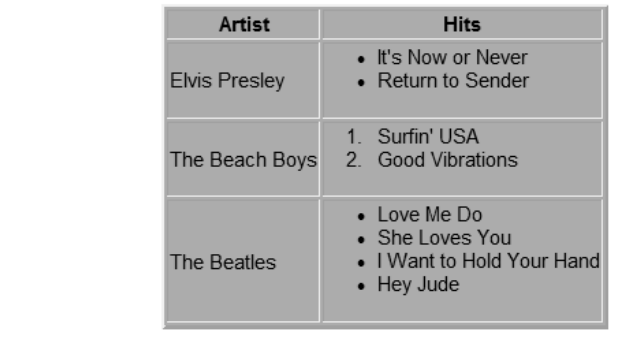

<u>Back to top</u>

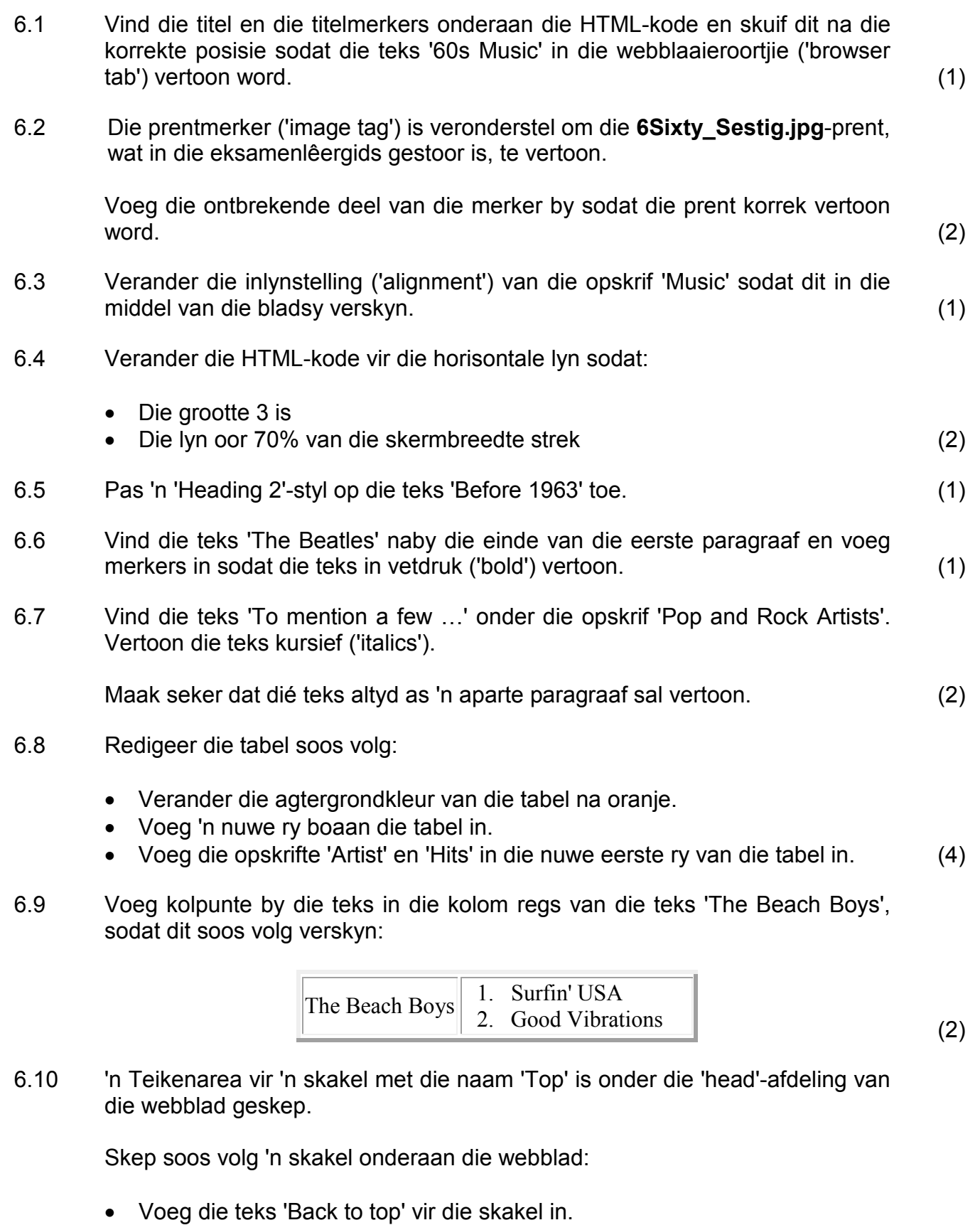

• Skep 'n skakel op dié teks ('Back to top') wat na die teikenarea met die naam 'Top' sal beweeg. (3)

Stoor en maak die **6Poster\_Plakkaat**-dokument toe. **[19]**

### **VRAAG 7: ALGEMEEN**

Die skool wil 'n musiekkonsert in die gemeenskap bevorder.

7.1 Maak die **7Form\_Vorm**-dokument oop.

Verander die kommentaarkenmerk ('comments property') van die dokument na 'CAT Exam'. (1)

- 7.2 Voltooi die ontwerp van die vorm deur die volgende te doen:
	- 7.2.1 Voeg 'n toepaslike vormveldkontrole ('form field control') langs die teks 'Name' in, om 'n gebruiker in staat te stel om sy/haar naam in te vul. (1)
	- 7.2.2 Redigeer die vormveldkontrole ('form field control') langs die teks 'Surname' om die van in hoofletters te vertoon. (1)
	- 7.2.3 Vind die teks 'The top selling …'.

Voeg 'n aftrekvormveld-kontrole ('drop-down form field control') in die ruimte wat voorsien is in, om die volgende DRIE opsies in te sluit:

- Beatles
- Elvis Presley
- Fine Beach Boys (2)

Stoor en maak die **7Form\_Vorm**-dokument toe. Moet NIE die vorm sluit voor dit gestoor word NIE.

- 7.3 Maak die **7Compet\_Kompet**-dokument oop. Voltooi 'n possamevoeging ('mail merge') soos volg:
	- Gebruik die **Learners\_Leerders**-werkblad in die **7Data**-sigblad as die databron vir die possamevoeging.
	- Voeg die '*Name\_Naam*'- en '*DOB\_Geboortedatum*'-saamvoegvelde in die posisies soos aangedui en stoor die lêer.
	- Voltooi die possamevoeging en stoor die lêer as **7Data**.
	- MOET NIE DRUK NIE. (3)

Stoor en maak al die dokumente toe.

- 7.4 Maak die **7Sixties\_Sestigs**-databasis oop.
	- Gebruik enige metode om die inligting in die twee tabelle in dié databasis (**60s** en **60sMusic\_Musiek**) in een nuwe tabel met die naam **7Comb**, met al die rekords van albei tabelle, te kombineer.
	- Sorteer die nuwe tabel in dalende volgorde volgens die *Name\_Naam*-veld. (3)

Stoor en maak die **7Sixties\_Sestigs**-databasis toe.

7.5 Besonderhede van die liedjies wat boaan die Amerikaanse en Britse trefferlyste was, verskyn in die **7Music\_Musiek**-sigblad.

> Maak die **7Answ\_Antw**-dokument oop en voeg jou eksamennommer in die dokument in.

> Hierdie vraag vereis dat jy die antwoord gee en kortliks die spesifieke metode/formule/funksie verduidelik wat jy gebruik het om die antwoord te verkry.

#### **VOORBEELD:**

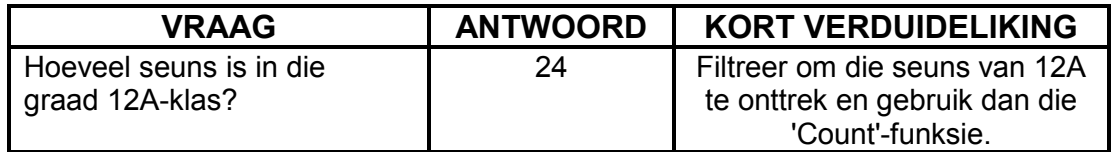

Gebruik die **7Music\_Musiek**-sigblad om die vrae hieronder te beantwoord.

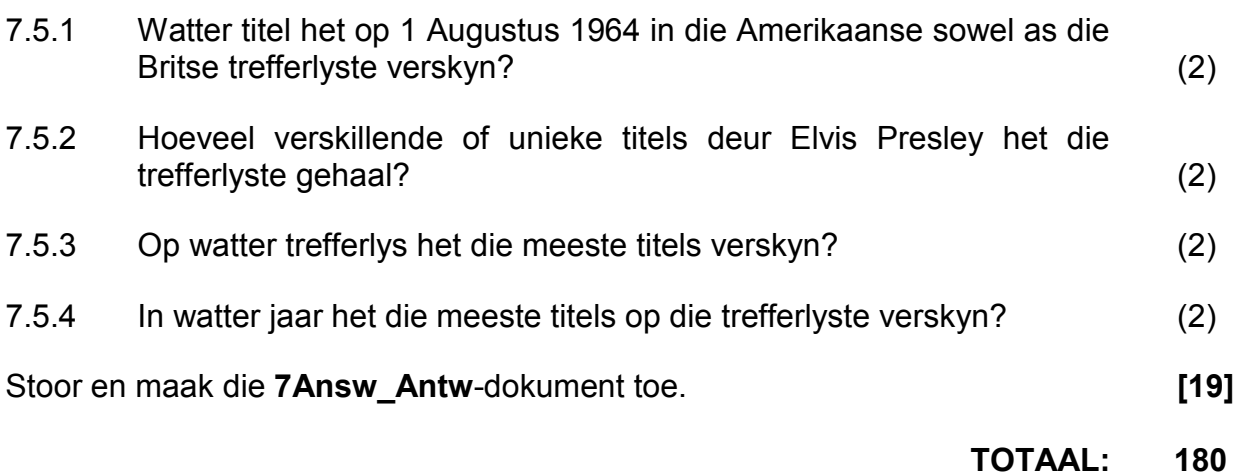

## **HTML-MERKERSBLAD ('HTML TAG SHEET')**

*SSE*

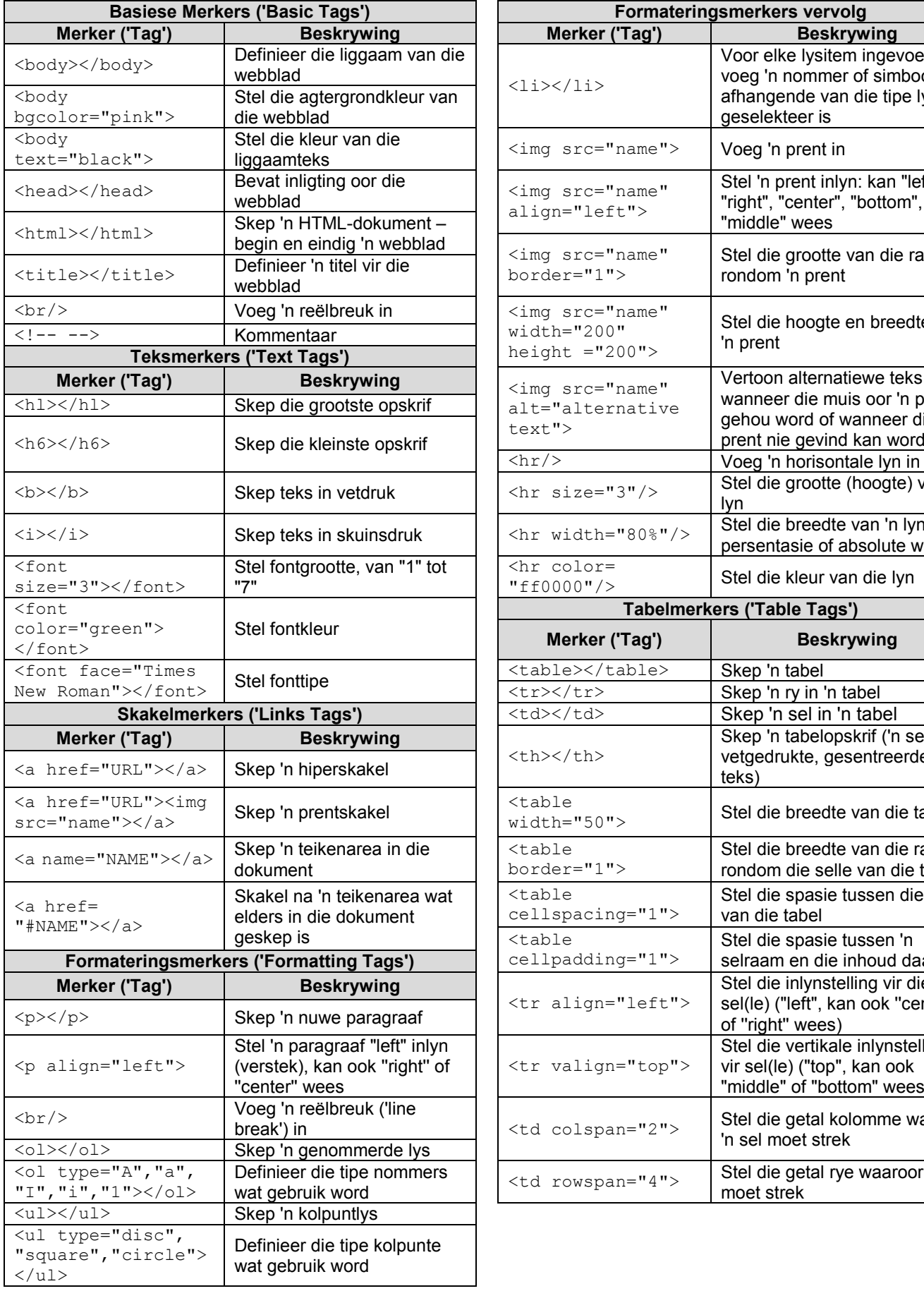

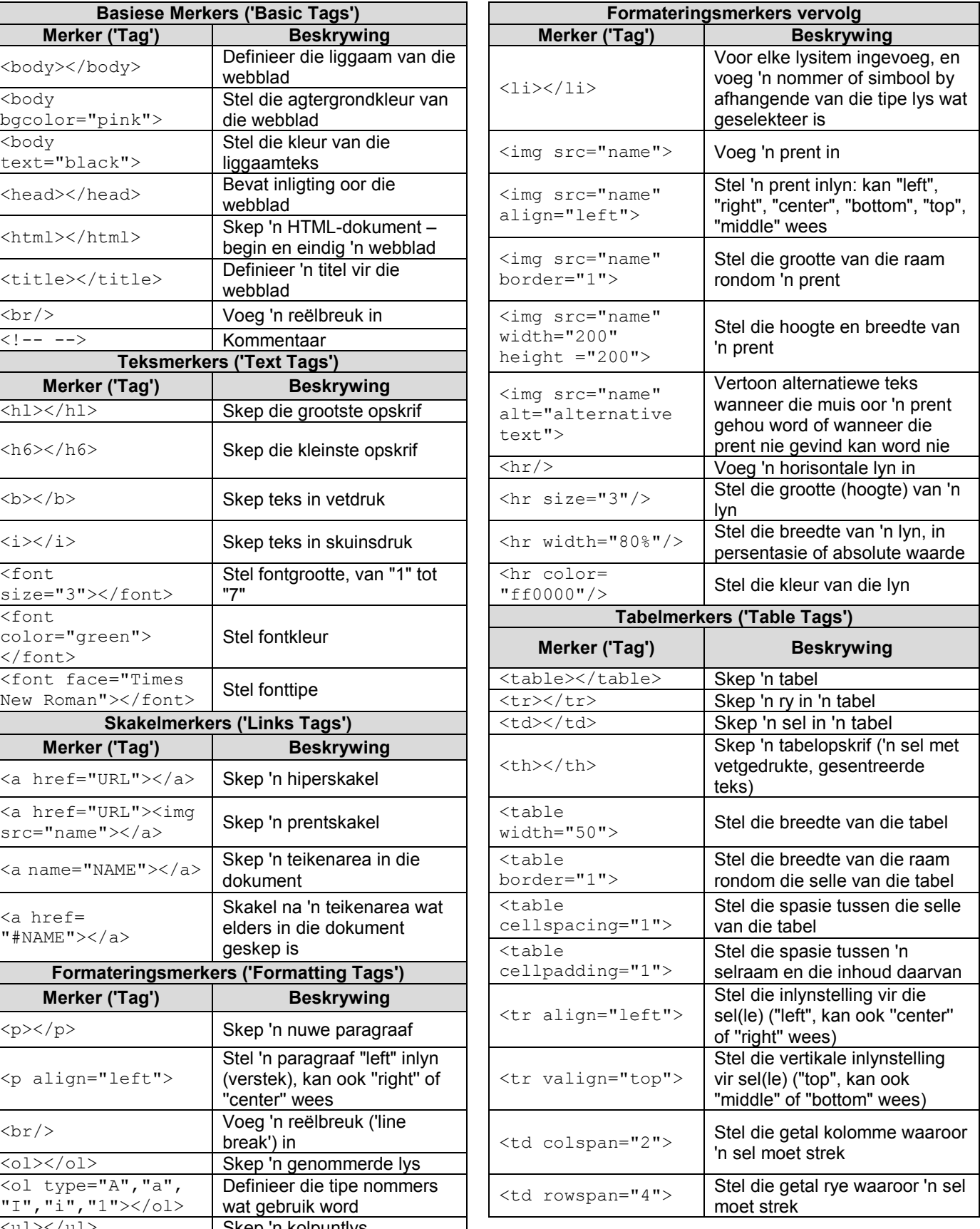

#### **REKENAARTOEPASSINGSTEGNOLOGIE V1 – 2016**

**INLIGTINGSBLAD** *(moet NA die 3 uur-sessie deur die kandidaat ingevul word*)

**180**

#### SENTRUMNOMMER \_\_\_\_\_\_\_\_\_\_\_\_\_\_\_\_\_\_\_\_\_\_\_\_\_\_\_\_\_\_\_\_\_\_\_\_\_\_\_\_\_\_\_\_\_\_\_\_\_\_\_\_\_\_\_\_\_\_\_\_

EKSAMENNOMMER \_\_\_\_\_\_\_\_\_\_\_\_\_\_\_\_\_\_\_\_\_\_\_\_\_\_\_\_\_\_\_\_\_\_\_\_\_\_\_\_\_\_\_\_\_\_\_\_\_\_\_\_\_\_\_\_\_\_\_\_

**SUITE** 

WERKSTASIENOMMER \_\_\_\_\_\_\_\_\_\_\_\_\_\_\_\_\_\_\_\_\_\_\_\_\_\_\_\_\_\_\_\_\_\_\_\_\_\_\_\_\_\_\_\_\_\_\_\_\_\_\_\_\_\_\_\_\_

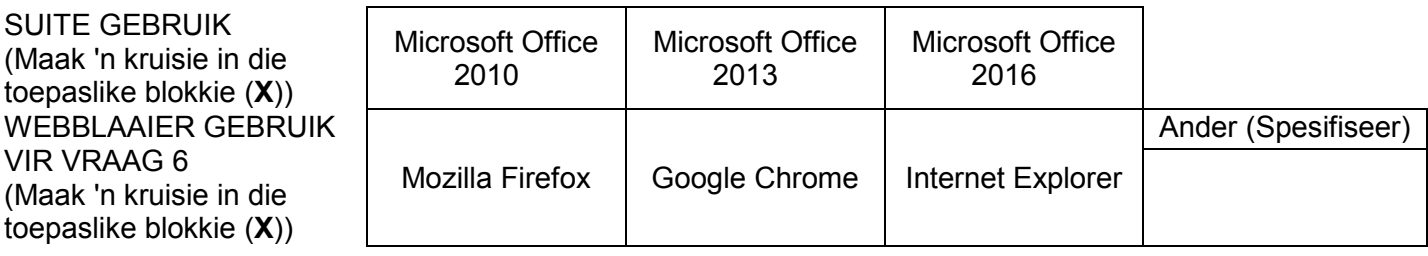

#### LÊERGIDSNAAM \_\_\_\_\_\_\_\_\_\_\_\_\_\_\_\_\_\_\_\_\_\_\_\_\_\_\_\_\_\_\_\_\_\_\_\_\_\_\_\_\_\_\_\_\_\_\_\_\_\_\_\_\_\_\_\_\_\_\_\_\_\_\_

*Kandidaat moet die lêernaam(-name) wat vir elke antwoord gebruik is, neerskryf. Maak 'n regmerkie indien dit gestoor en/of gedoen is.*

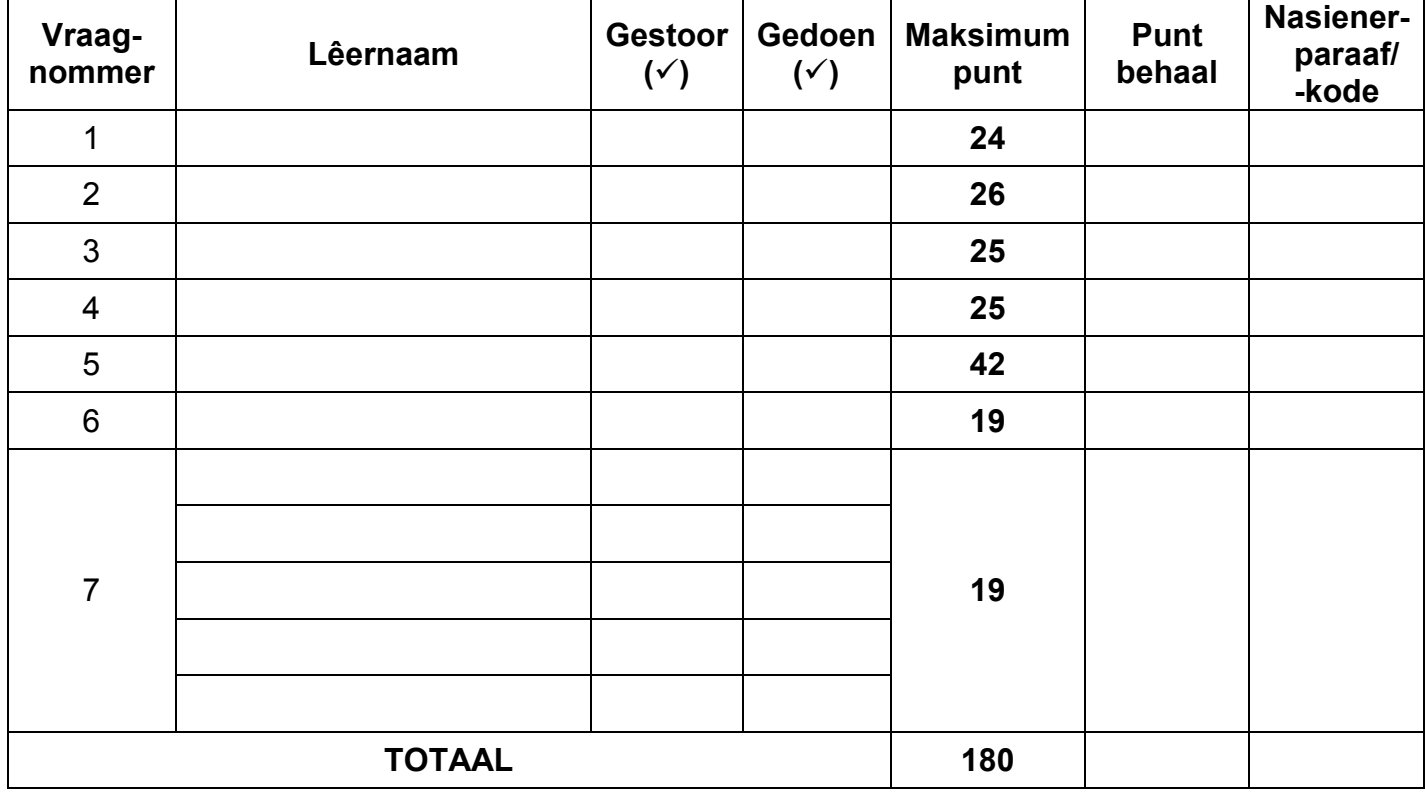

\_\_\_\_\_\_\_\_\_\_\_\_\_\_\_\_\_\_\_\_\_\_\_\_\_\_\_\_\_\_\_\_\_\_\_\_\_\_\_\_\_\_\_\_\_\_\_\_\_\_\_\_\_\_\_\_\_\_\_\_\_\_\_\_\_\_\_\_\_\_\_\_\_\_\_\_\_\_\_\_\_\_\_\_ \_\_\_\_\_\_\_\_\_\_\_\_\_\_\_\_\_\_\_\_\_\_\_\_\_\_\_\_\_\_\_\_\_\_\_\_\_\_\_\_\_\_\_\_\_\_\_\_\_\_\_\_\_\_\_\_\_\_\_\_\_\_\_\_\_\_\_\_\_\_\_\_\_\_\_\_\_\_\_\_\_\_\_\_

Kommentaar (*slegs vir kantoor-/nasiener se gebruik)*